# 海口市公共资源交易中心 区块链电子保函系统用户手册 (招标代理/投标单位)

海口市公共资源交易中心 2021-1

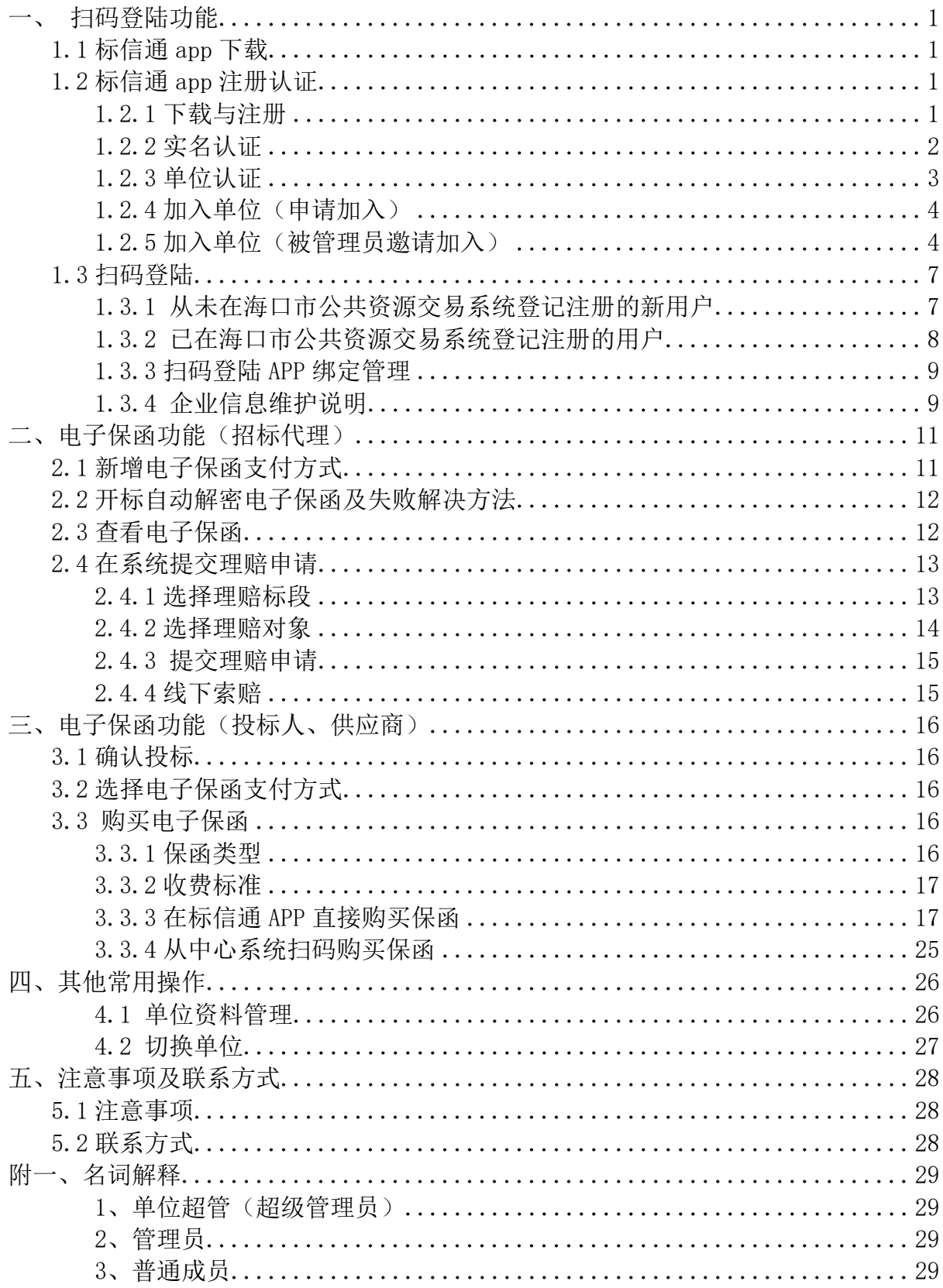

# 一、扫码登陆功能

<span id="page-2-0"></span>扫码登陆功能,是使用标信通 app 与海口市公共资源交易系统进行关 联绑定,并可以直接使用手机进行扫码登陆系统。

#### <span id="page-2-1"></span>**1.1** 标信通 **app** 下载

首次下载标信通 app,请先用手机或计算机访问海口市公共资源交易系 统首页 http://jypt.ggzy.haikou.gov.cn, 点击扫码登录, 如下图所示:

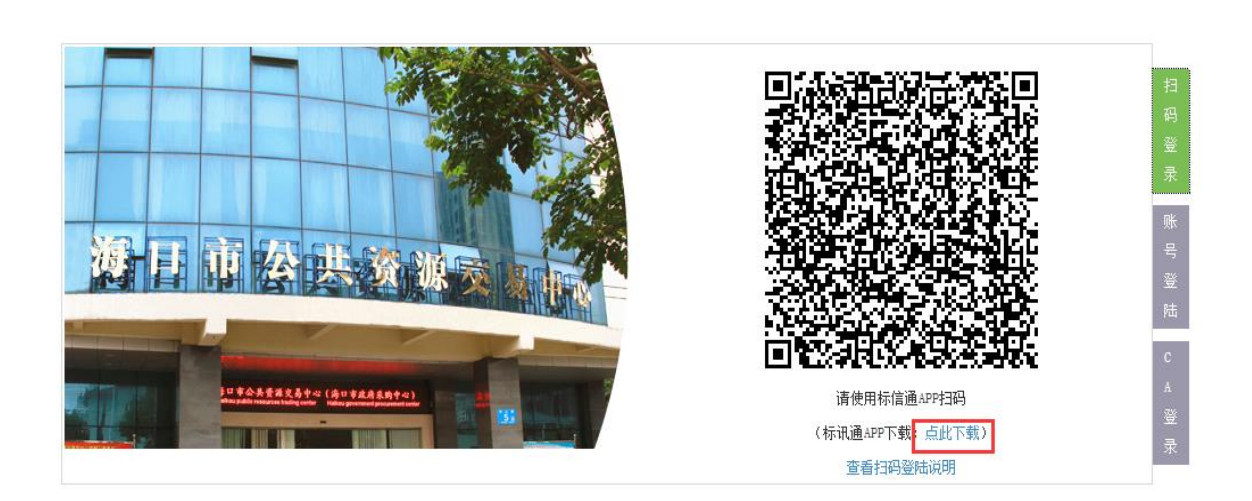

海口市公共资源交易中心 交易平台 用户登录

门户网站 | 联系我们 | 设为首页 加入收藏 ◎ 2018-2022 海口市公共资源交易中心 版权所有 备案/许可证号: 琼ICP备17005283号 地址: 海口市海甸岛五西路20号建安大厦16楼 传真号码: 0898-66156089

点击: 标信通 app 下载, 即可使用手机扫码下载 app, 也可通过本手册 中的下载二维码下载。

# <span id="page-2-2"></span>**1.2** 标信通 **app** 注册认证

<span id="page-2-3"></span>1.2.1 下载与注册

1)扫码下载标信通 APP

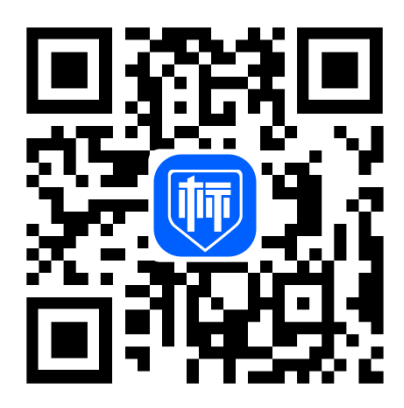

)通过手机和短信验证码,在标信通完成登录

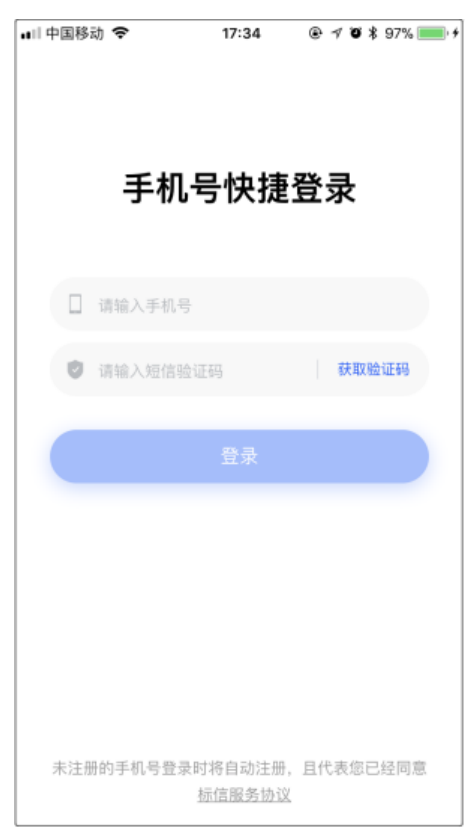

<span id="page-3-0"></span>1.2.2 实名认证

根据页面提示完成下列操作,必须使用本人身份有效证件和本人手机 号码进行实名认证,目前一个身份证号码仅能绑定本人一个手机号。

、个人实名认证

、个人人脸识别(按要求做动作:眨眨眼、张张嘴)

、个人实名认证成功

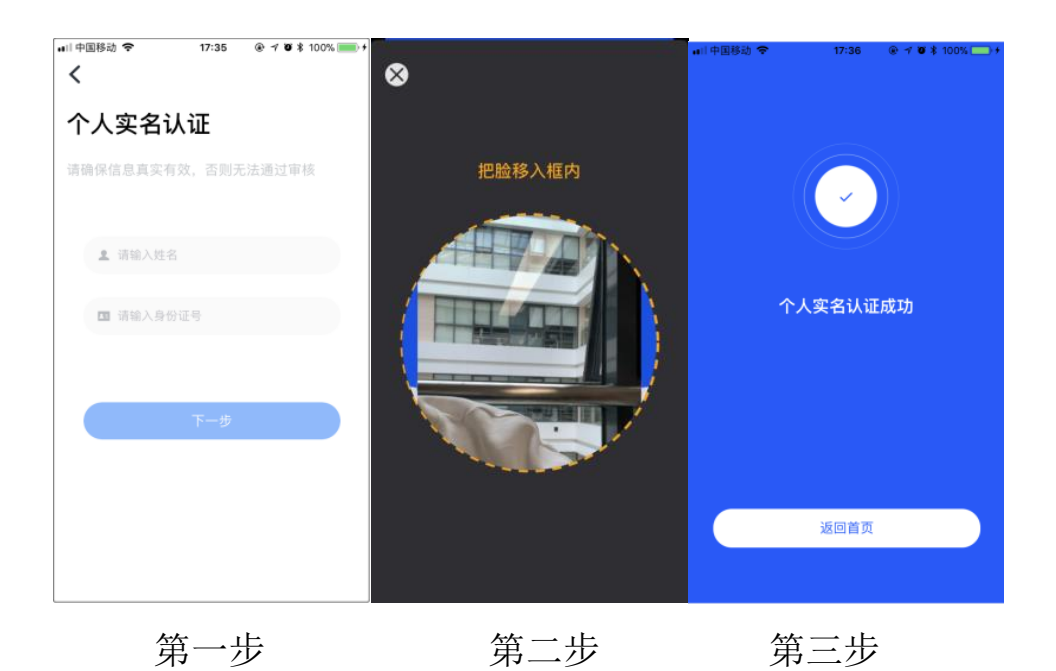

<span id="page-4-0"></span>1.2.3 单位认证

如您的单位从未在标信认证过,需要完成单位认证(在标信通 APP 创 建单位)

该单位第一个完成认证单位的人员,他的标信通 APP 账号, 即为该单 位的超级管理员(超级管理员说明参看附 1)

## 有两种单位认证方式,任选一种即可:

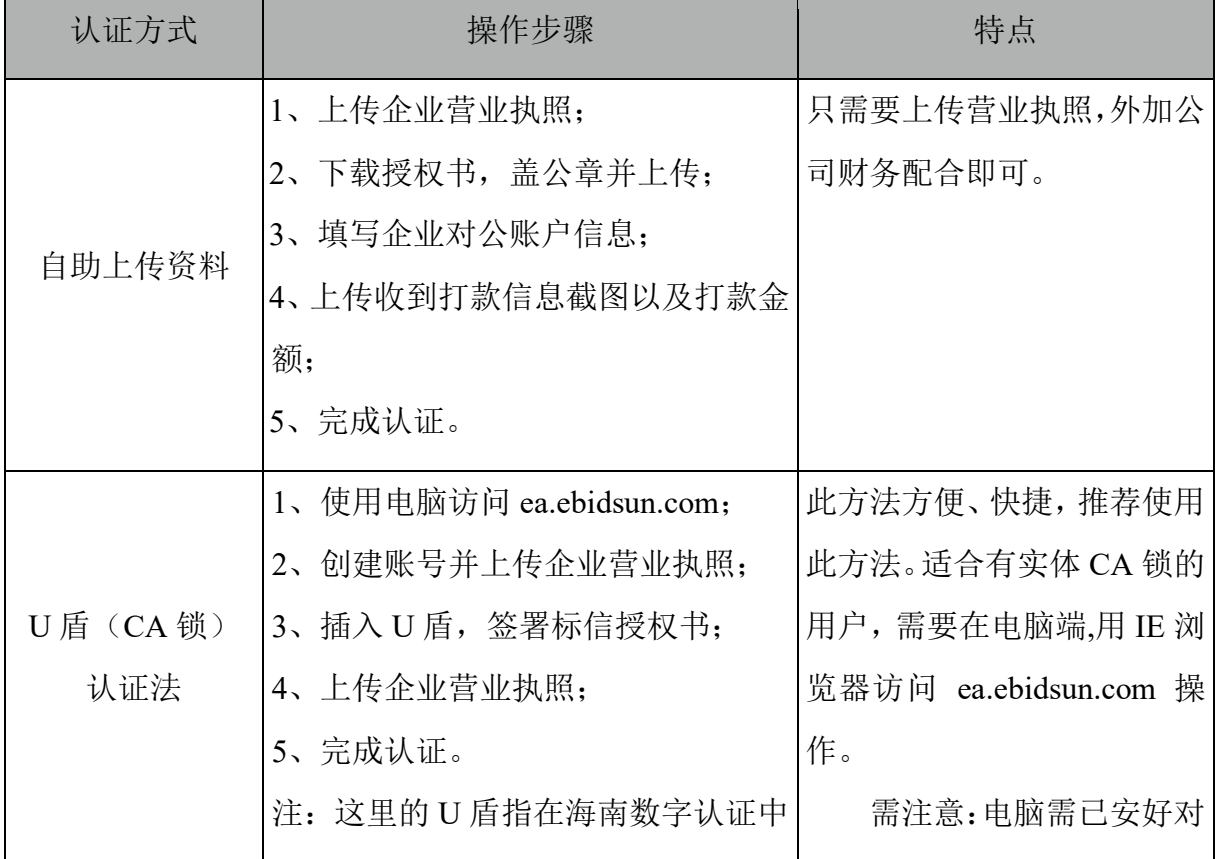

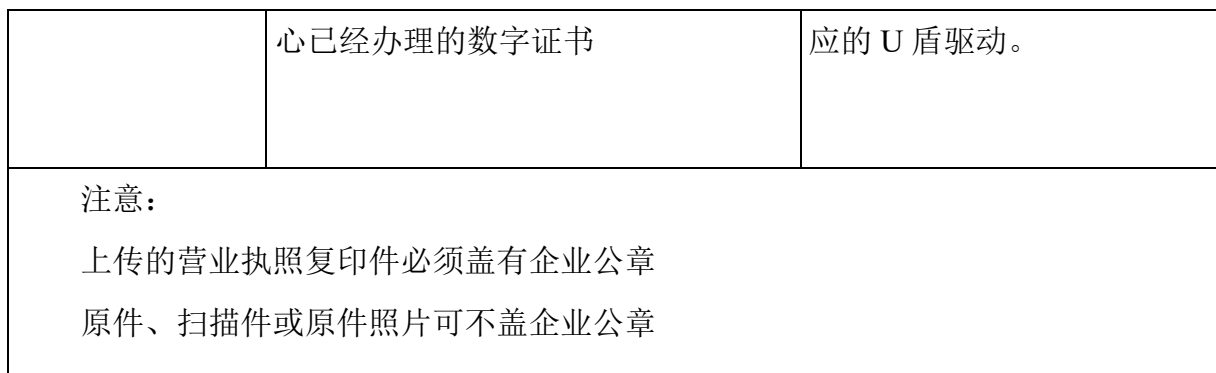

# <span id="page-5-0"></span>1.2.4 加入单位(申请加入)

单位认证后,凡是已经注册标信通 APP,且已完成实名认证的其他同 事,可在输入单位名称后发起加入单位申请,成员管理员或者超级管理员 同意后,即可成功加入单位。一个账号可以加入多家公司。

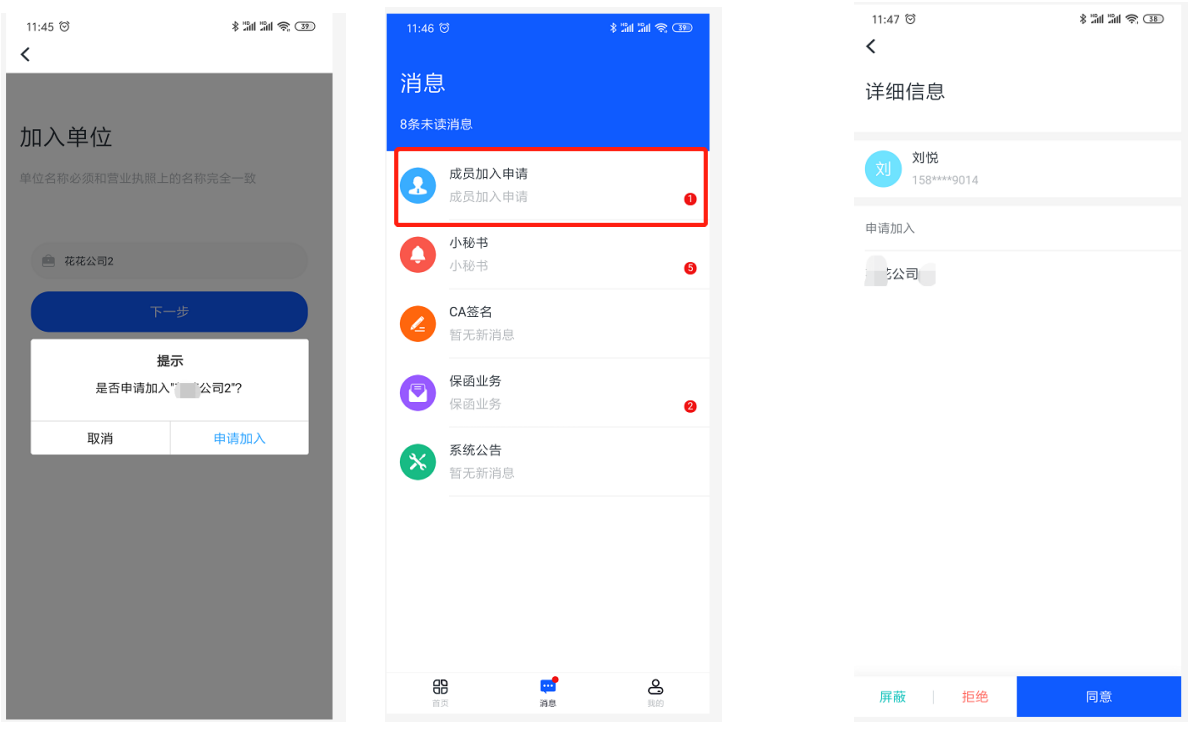

<span id="page-5-1"></span>第一步(成员) 第二步(成员/超级管理员)第三步(成员/超级管理员) 1.2.5 加入单位(被管理员邀请加入)

仅成员管理员或者超级管理员可以邀请成员加入单位:

## 1.2.5.1 添加单位成员

1、在首页点击【成员管理】

2、从通讯录(也可输入手机号)添加要加入的人员

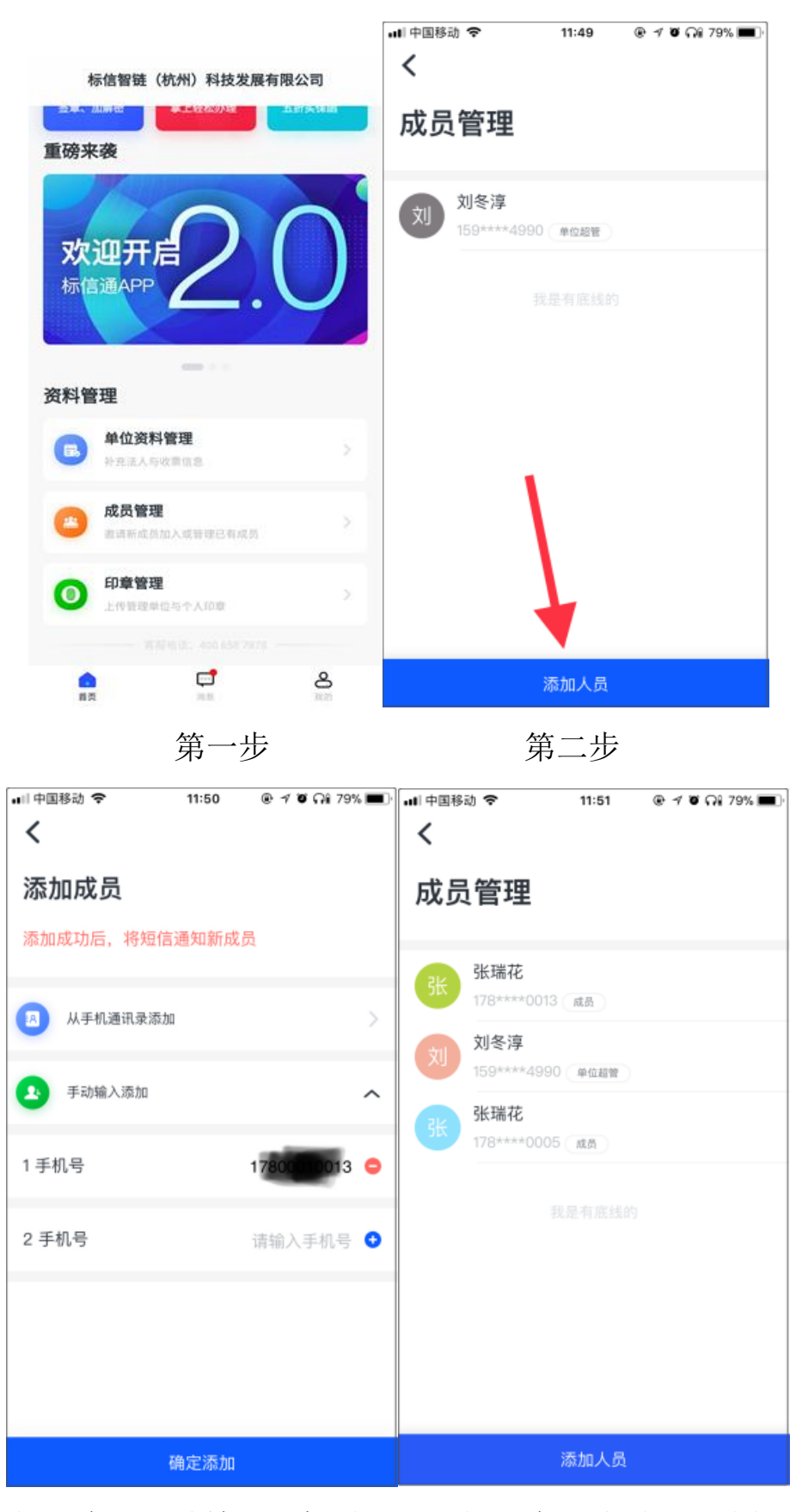

第三步(手动输入手机号码) 第四步(从通讯录选择)

#### 1.2.5.2 删除单位成员

在成员管理中找到该成员,进入【成员详情】页面,点击【删除成员】 被删除的成员,无法以本单位成员身份使用标信的所有功能

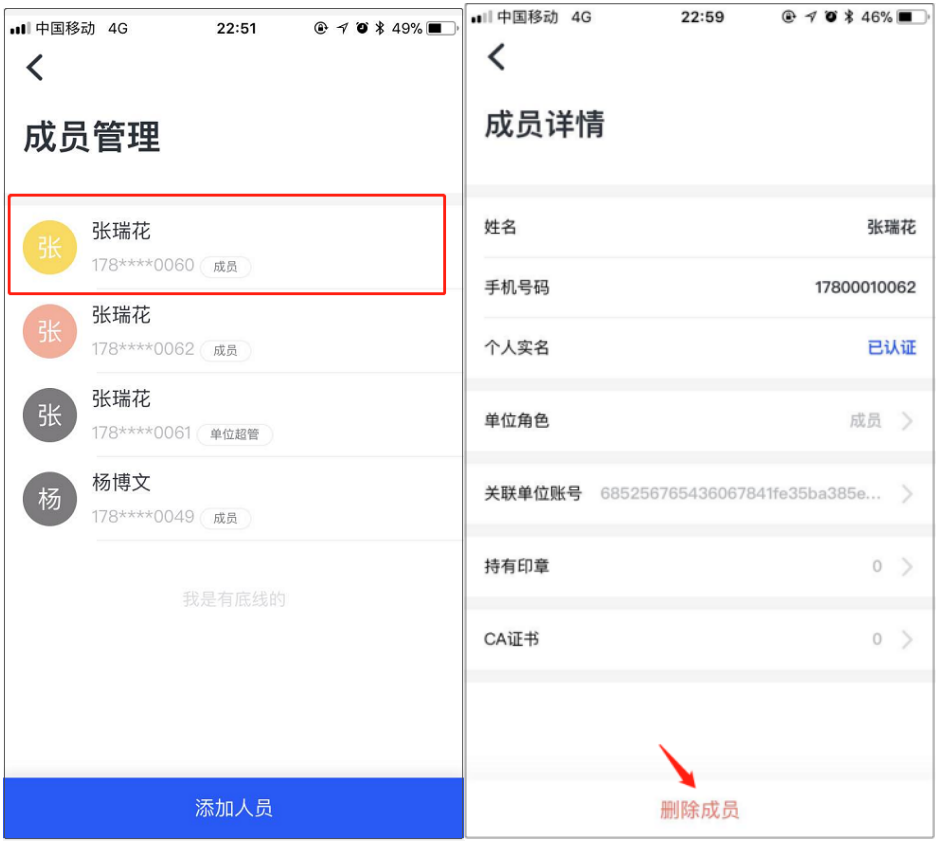

- 1.2.5.3 分配权限
	- 1、在"成员管理"中找到该成员
	- 2、"单位角色"中,可设置其为"普通成员"、"管理员"

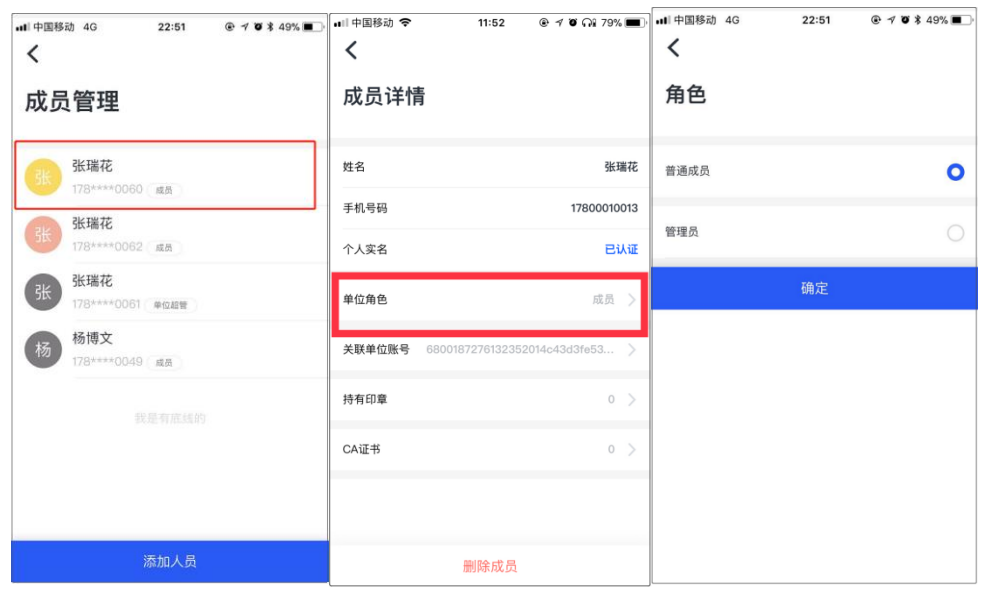

根据下列选项管理权限分配,可以同时给一个人分配两个权限 ①成员管理员:管理单位的成员加入、踢除; ②印章管理员:管理单位的电子印章,可开启、禁用,授权到个人;

第一步 第二步 第二步

第一步 2008年 第二步 2009年 第二步

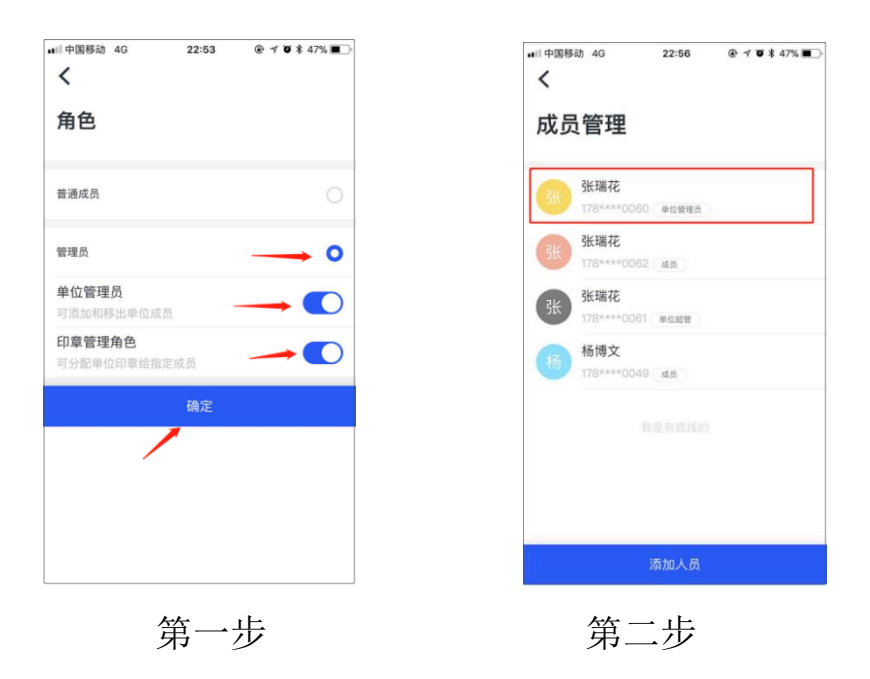

#### <span id="page-8-0"></span>**1.3** 扫码登陆

登录海口市公共资源交易系统(http://jypt.ggzy.haikou.gov.cn)首页选 择扫码登录,请使用已绑定企业的人员账号标信通 app 扫码登录, 如下图 所示:

> 海口市公共资源交易中心 交易平台 用户登录

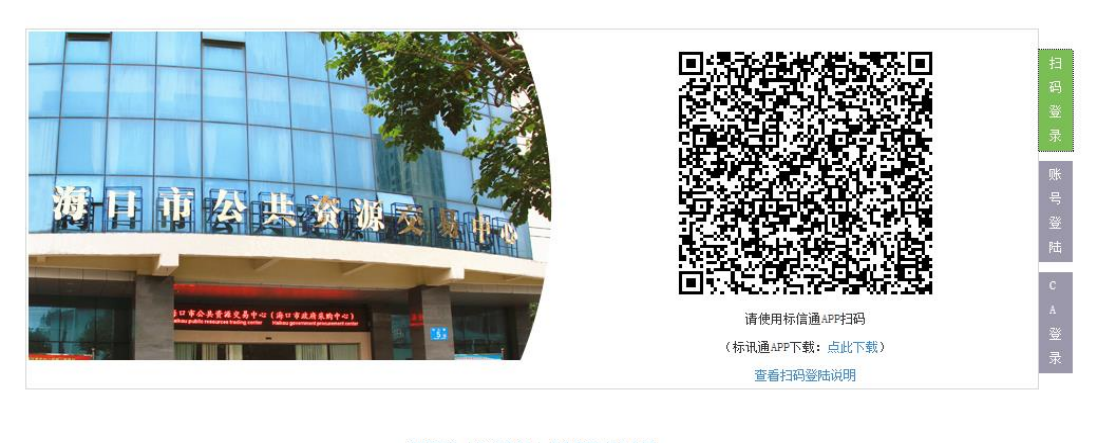

门户网站 | 联系我们 | 设为首页 加入收藏 □ 2018-2022 海口市公共资源交易中心 版权所有 备案/许可证号: 琼ICP备17005283号 地址: 海口市海甸岛五西路20号建安大厦16楼 传真号码: 0898-66156089

<span id="page-8-1"></span>1.3.1 从未在海口市公共资源交易系统登记注册的新用户

从未在海口市公共资源交易系统登记注册的新用户,扫码登陆以后, 系统会提示企业未在海南省市场主体管理市场注册登记,点击确认以后, 系统将自动跳转注册页面,也可以通过点击页面的"新用户注册"在海南 海口市公共资源交易中心 交易平台 | 用户登录

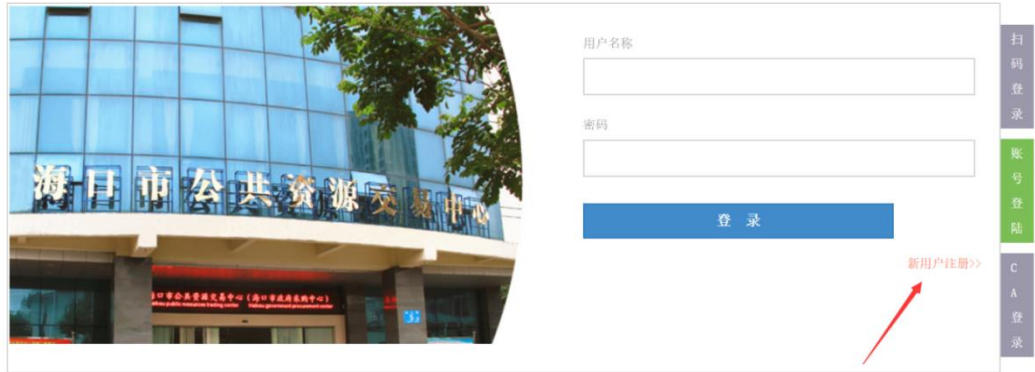

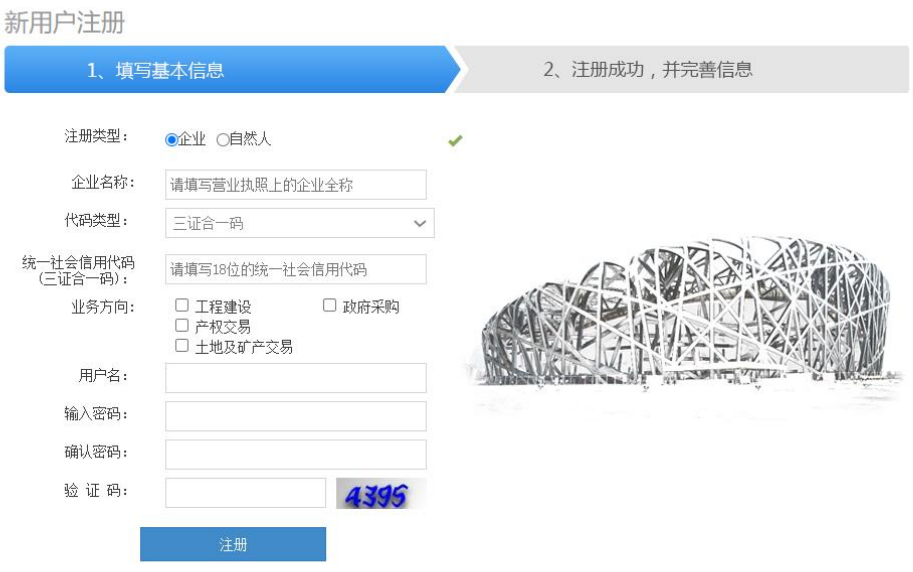

在跳转的注册页面中,输入三证合一代码或组织机构代码等信息,点 击"注册"按钮。将进入企业基本信息维护的界面。在这个页面中,可以 进行企业基本信息维护、法人资质维护、法人业绩维护、执业人员维护等 信息的录入与变更。

通过对企业基本信息的维护,并提交审核通过后,返回登陆界面,重 新扫码登陆,系统将自动对扫码的手机 app 账号进行匹配认证,并自动关 联,扫码操作完成后,系统将自动登陆成功。

<span id="page-9-0"></span>1.3.2 已在海口市公共资源交易系统登记注册的用户

首次扫码系统将自动对扫码的手机账号进行匹配,并自动关联,扫码

操作完成后,系统将自动登陆成功。

<span id="page-10-0"></span>1.3.3 扫码登陆 APP 绑定管理

扫码成功登录系统后,点击标信通 APP 绑定管理,可对已绑定的人员 进行查看历史绑定信息、删除绑定关系等操作。

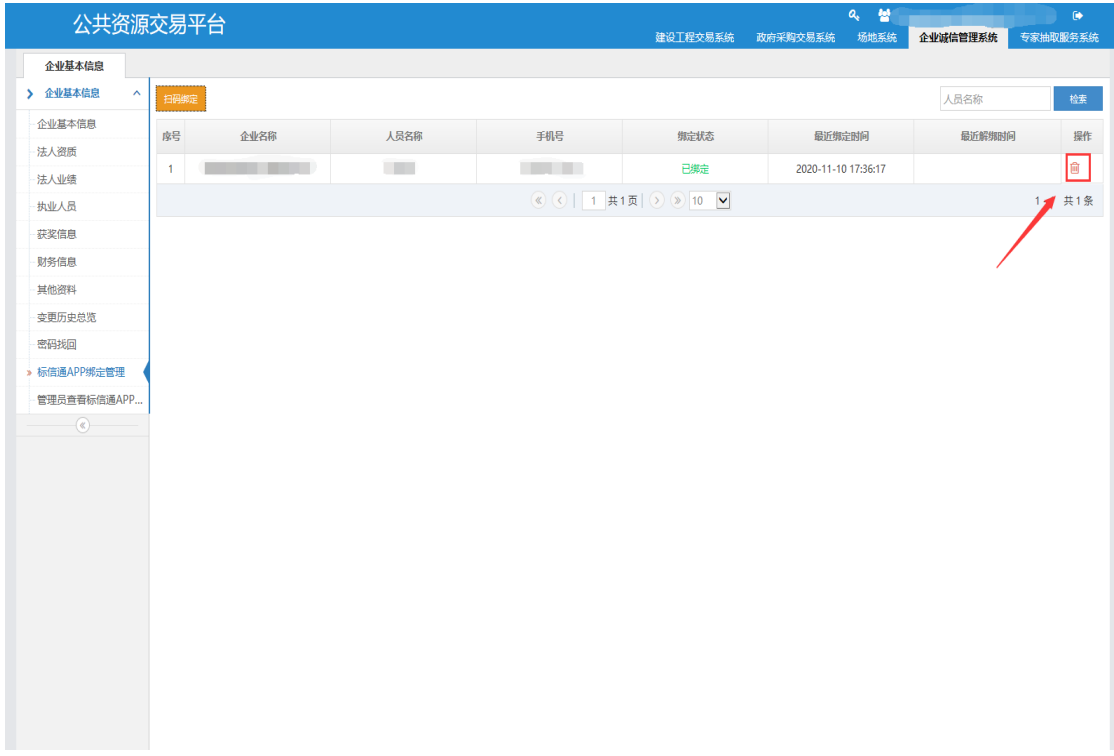

1.3.4 企业信息维护说明

<span id="page-10-1"></span>本说明针对从未在企业市场主体管理系统中注册登记过的企业对企业 信息维护的指导。

以法人资质数据维护为例,说明数据的新增、修改、删除

(1) 数据新增

1、 依次点击进入企业库管理系统-企业基本信息-法人资质

2、 点击"新增按钮",在弹出的页面中输入相应的信息,注意带\* 标识符的字段为必填字段。输入完成后,可以点击"保存"按钮进行数据 的保存,也可以点击"提交"按钮进行数据的提交。

注意:海南省市场主体管理系统只对企业基本信息、执业人员调动进 行审核,其他信息由企业自行维护变更,保存后的数据允许修改,但是在 招投标交易中不能使用,只有提交之后的数据才允许在招投标交易中使用。

(2) 数据修改

如果对数据有问题,在数据未进行提交的情况下,可以点击"编辑" 按钮进行数据的修改。

如果数据已经提交之后,可以通过"变更"按钮进行数据的变更。系 统同时会记录变更过程。

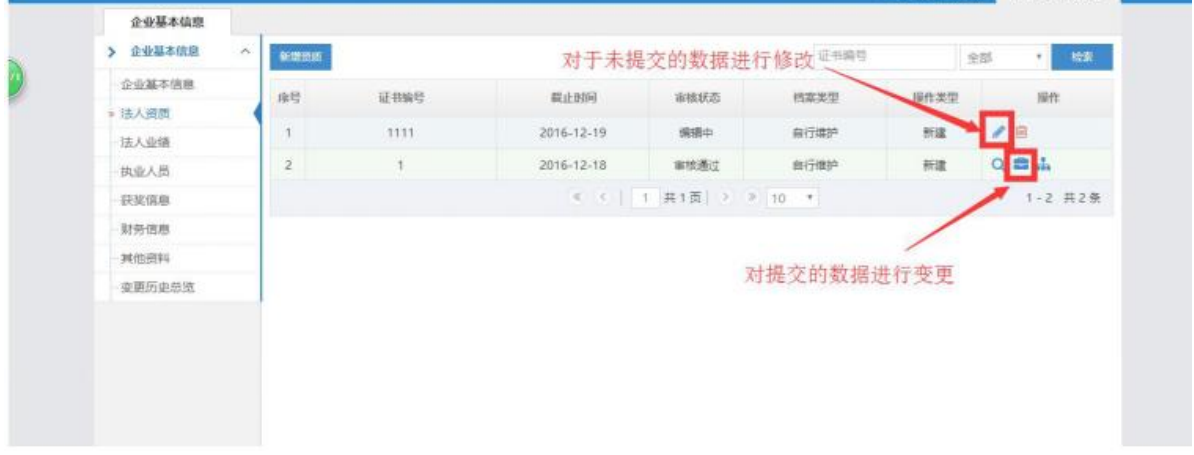

注意:提交之后的数据,不允许进行修改,只能进行变更。

(3) 数据删除

数据在未提交之前,可以进行删除,点击"删除"<sup>回</sup>按钮,即可删除 对应的数据。

注意事项:在扫码登陆过程中,如遇到系统问题或使用问题,可联系 技术服务电话 0898-66156091

# <span id="page-12-0"></span>二、电子保函功能(招标代理)

电子保函是保证金支付方式的一种全新形式,系统默认保证金支 付方式为电子保函或银行汇款,项目的投标保证金支付方式由投标企 业(或供应商)可任选支付方式。

#### <span id="page-12-1"></span>**2.1** 新增电子保函支付方式

招标代理在海口市公共资源交易系统(已支持工程建设和政府采 购交易业务)中完成项目入场登记后,在项目信息完善环节,对项目 保证金金额及支付方式等信息进行设置,在设置是否缴纳保证金时, 当选择"是",则系统同时支持银行汇款及电子保函方式支付,且保 证金支付方式不可修改。确认无误后提交,项目正式发布公告并进入 投标人确认投标环节。

注意:此处保证金金额及支付方式公告发布后无法修改,请各招 标代理确认核对后提交。

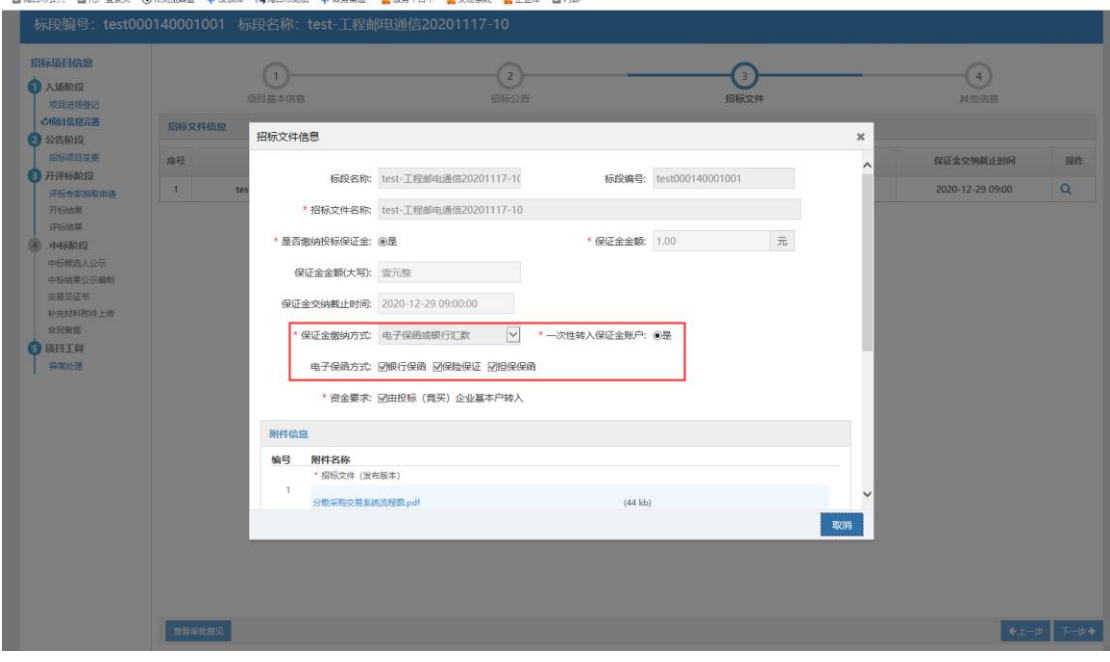

#### <span id="page-13-0"></span>**2.2** 开标自动解密电子保函及失败解决方法

到达开标时间交易系统将自动发起解密电子保函,如遇系统解密 失败,请先登录交易系统选择指定"项目名称"→"打开招标项目信 息"→点击开左边"开评标阶段"的"开标结果"页面,可点击此页 面的【解密失败重新解密】按钮,系统将再次发起解密该标段(标包) 的电子保函。

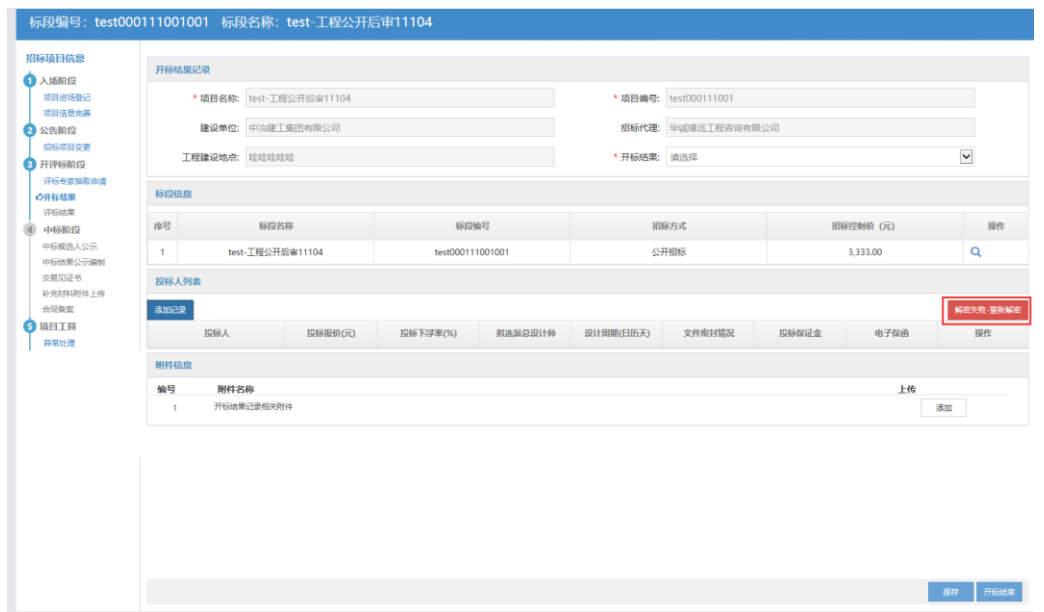

#### <span id="page-13-1"></span>**2.3** 查看电子保函

开标结果中点击【添加记录】→【选择企业】→【查看保函】即 可查看投标人开具的电子保函。同时也可以在"开标结果"的主页面 中添加完企业后,在企业列表点击保函查看按钮,查看电子保函。代 理及招标人在开标结束后也可以登录系统进行查看下载。

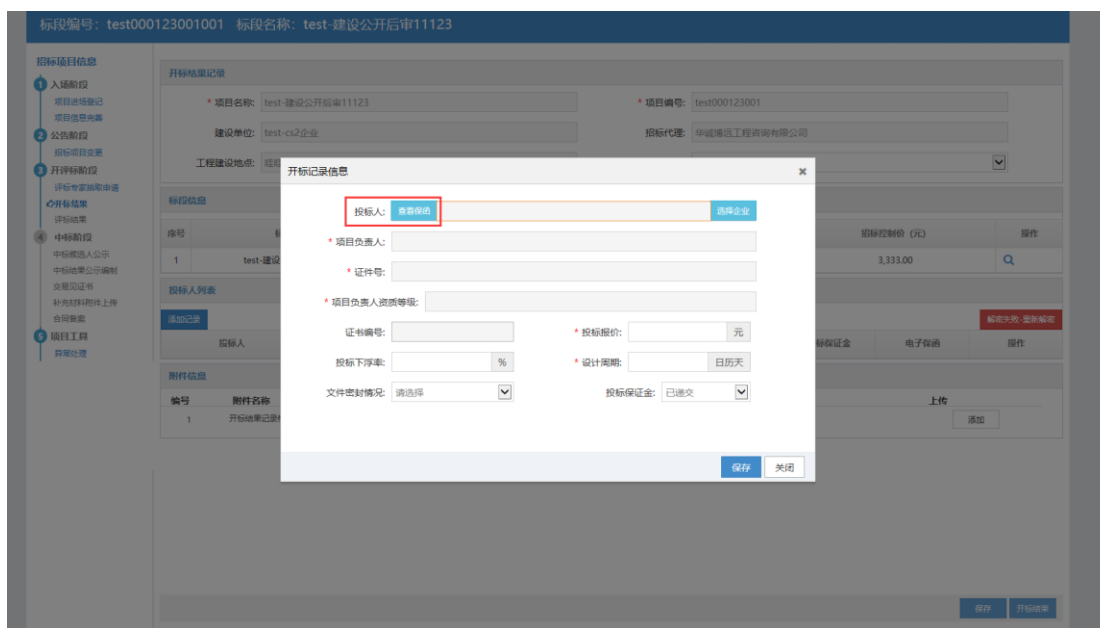

# <span id="page-14-0"></span>**2.4** 在系统提交理赔申请

<span id="page-14-1"></span>2.4.1 选择理赔标段

代理公司(招标人)在系统中的选择保函管理模块,选择保函理 赔申请,在页面中点击"申请理赔",弹出页面选择理赔的标段。

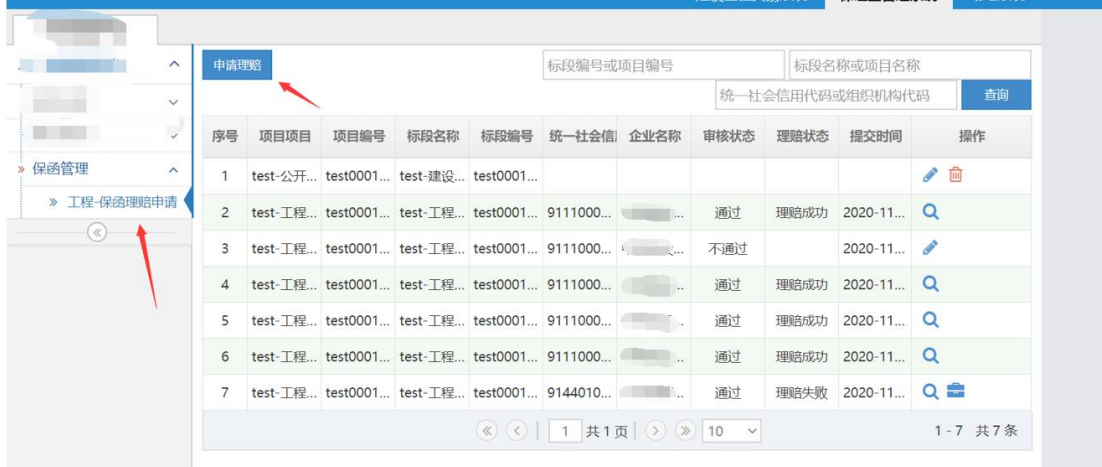

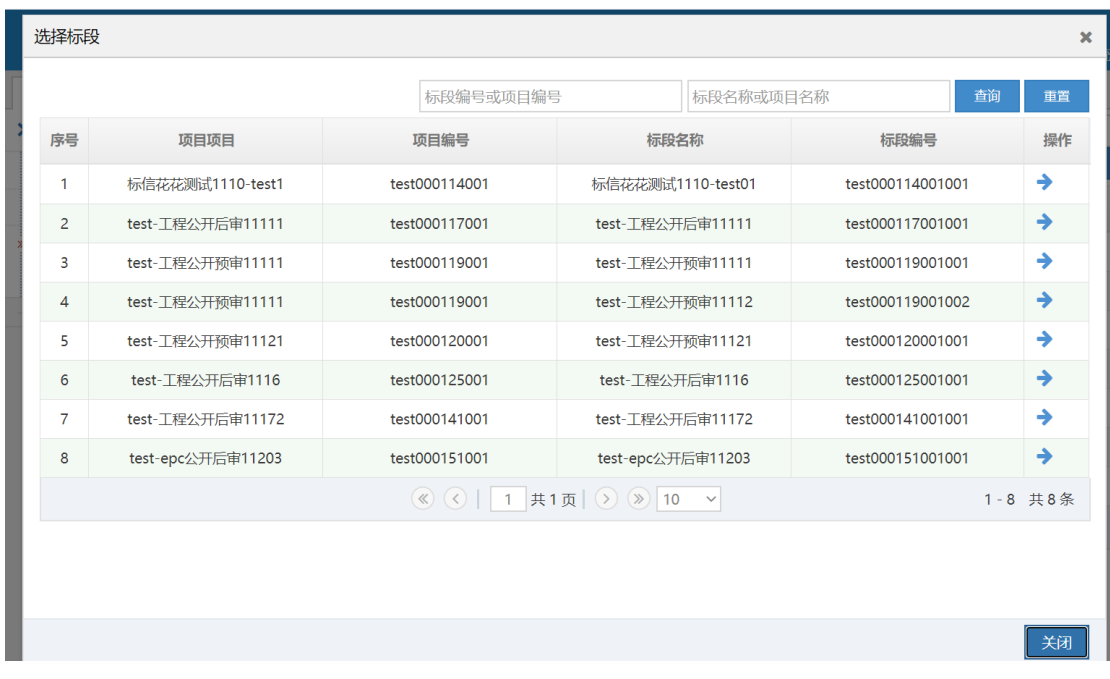

<span id="page-15-0"></span>2.4.2 选择理赔对象

在选择标段后,在申请页面点击选择投标人,系统会显示本标段 投标单位,根据理赔对象选择对应的投标人。

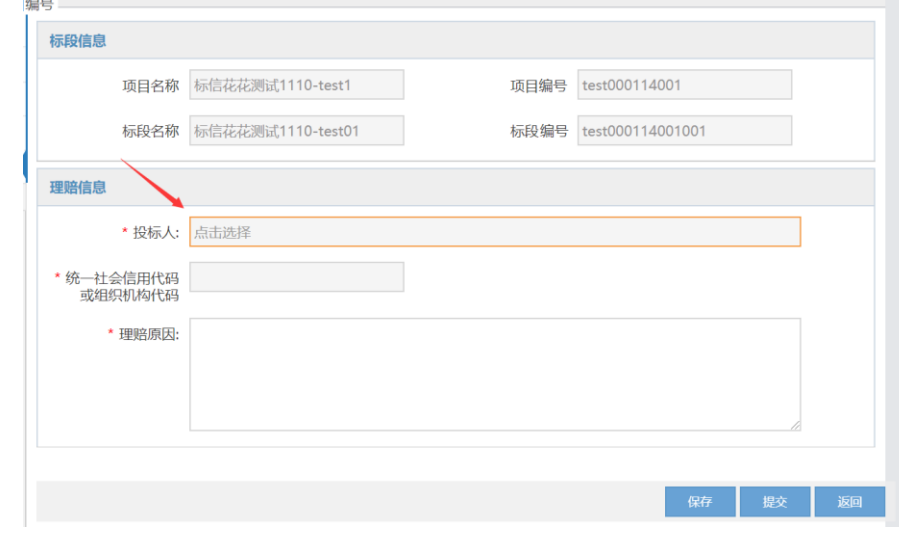

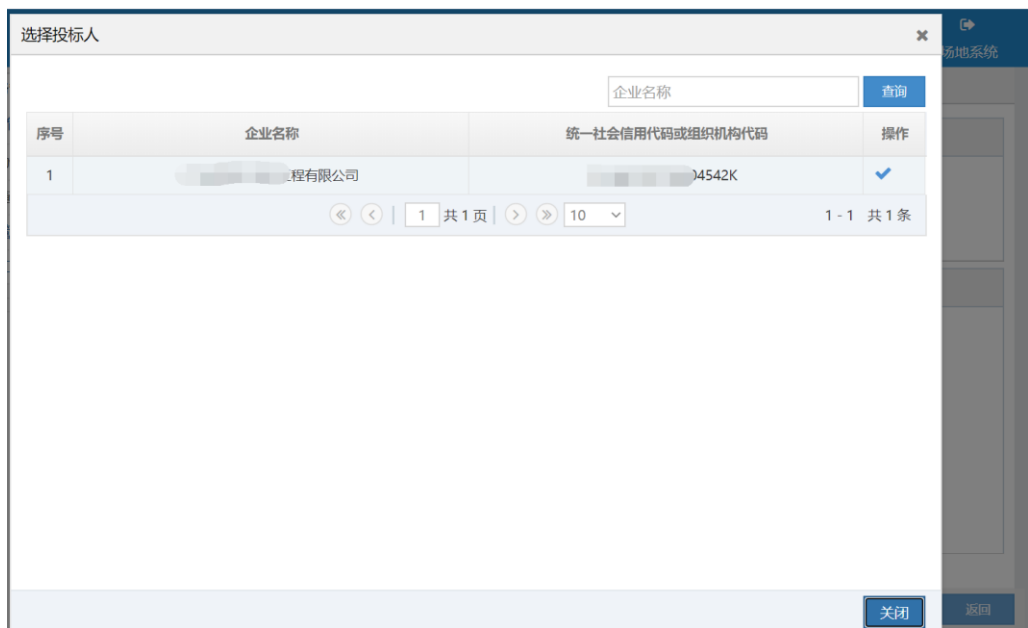

#### <span id="page-16-0"></span>2.4.3 提交理赔申请

系统中填写理赔信息、理赔原因、上传相关附件,即可提交理赔 申请。

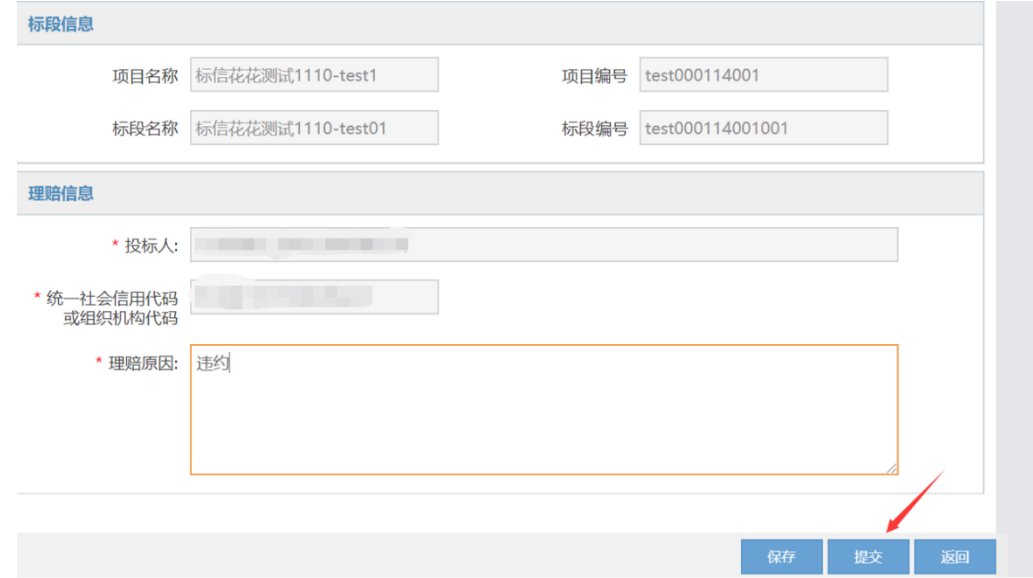

# <span id="page-16-1"></span>2.4.4 线下索赔

系统中提交申请后,相关金融机构会直接联系受益人(招标人), 之后可根据开立的电子保函索赔条款进行索赔,理赔条款及规定详见 各开函方开立电子保函规定。

# <span id="page-17-1"></span><span id="page-17-0"></span>三、电子保函功能(投标人、供应商)

#### **3.1** 确认投标

投标人成功登陆后,选择需要投标的项目确认投标。

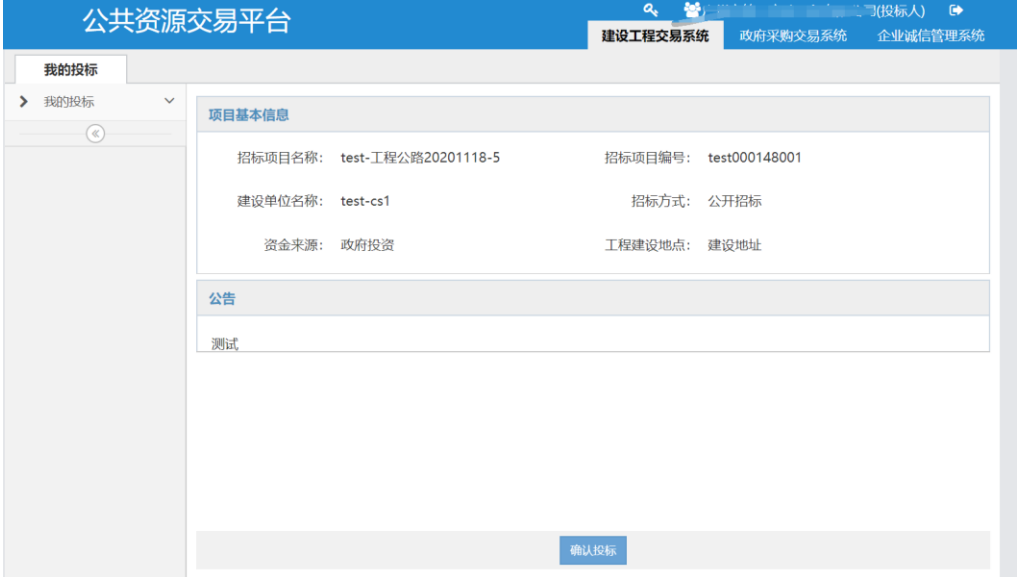

#### <span id="page-17-2"></span>**3.2** 选择电子保函支付方式

在"我的投标项目"栏目中,点击【递交投标保证金】按钮,因 系统设置默认支持电子保函及银行汇款,投标企业可以选择保函支 付。选择电子保函支付时,系统自动获取该项目的保证金信息,并弹 出二维码,使用标信通 **APP** 扫码即可开保函。

#### <span id="page-17-3"></span>**3.3** 购买电子保函

标信通 APP 支持三种常见的电子保函类型。

<span id="page-17-4"></span>3.3.1 保函类型

1、银行保函

出函时间约 1-3 工作日;具体时间以相关银行出函时间为准

2、担保公司保函

最快秒出函,最长 1 个工作日;具体时间以相关担保公司出函时

间为准

3、保险保函

最快秒出函,最长 1 个工作日;具体时间以相关保险公司出函时 间为准

<span id="page-18-0"></span>3.3.2 收费标准

保费=保证金金额×费率

银行保函、担保保函、保险保函参考费率 0.6%;具体费率以标 信通 APP 中实时展示的费率为准, 每家金融机构的价格根据时间和 购保单位的信用存在一定差异。

通过标信通 APP 申领电子保函有两种不同的启动入口:

1) 从标信通 APP 直接购买保函

2) 从中心系统扫码购买保函

<span id="page-18-1"></span>3.3.3 在标信通 APP 直接购买保函

点击【电子保函】-【申请保函】,交易中心处选择:海口市公 共资源交易中心。

#### 申请保函

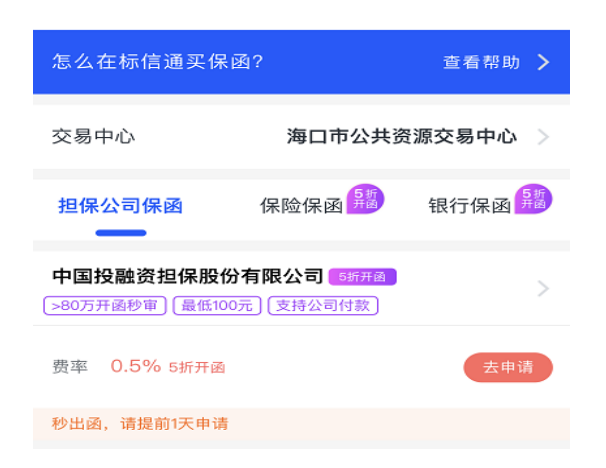

**\***如图,必须选择正确的交易中心,否则无法找到对应的项目信息

### 3.3.3.1 准入

在申请保函页面, 选择对应的金融机构。

如首次选择该金融机构,须按如下页面进行【准入】:

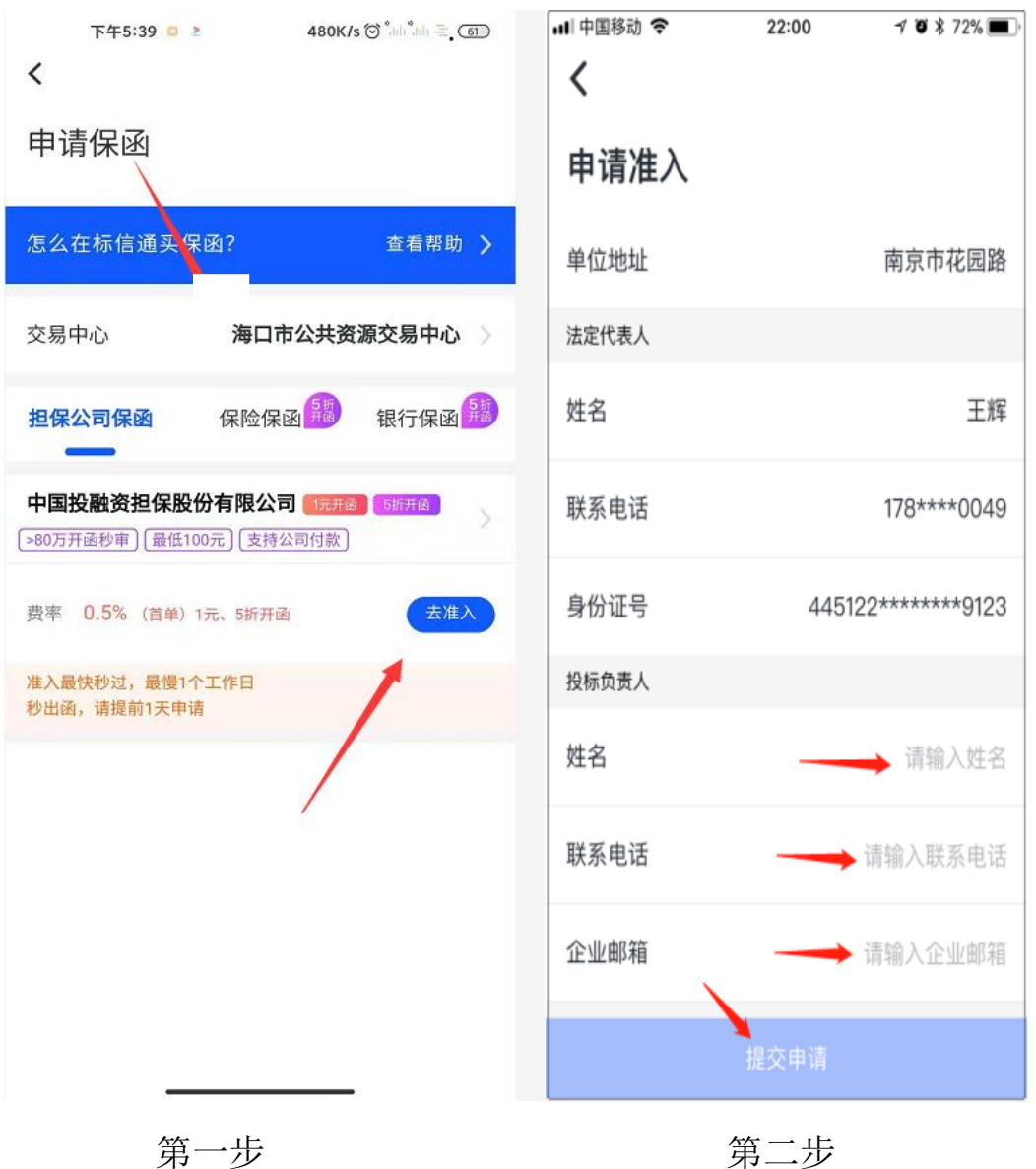

注:各交易中心共享准入信息,只需一次即可在不同中心直接开函。 3.3.3.2 购买保函

准入成功后,点击【去申请】

1)选择【项目信息】

2)填写【发票信息】

3)选择【使用证书】,选择电子 CA 证书,并输入 PIN 码(购 买保函的 CA 可免费领取)

4)签署开函协议

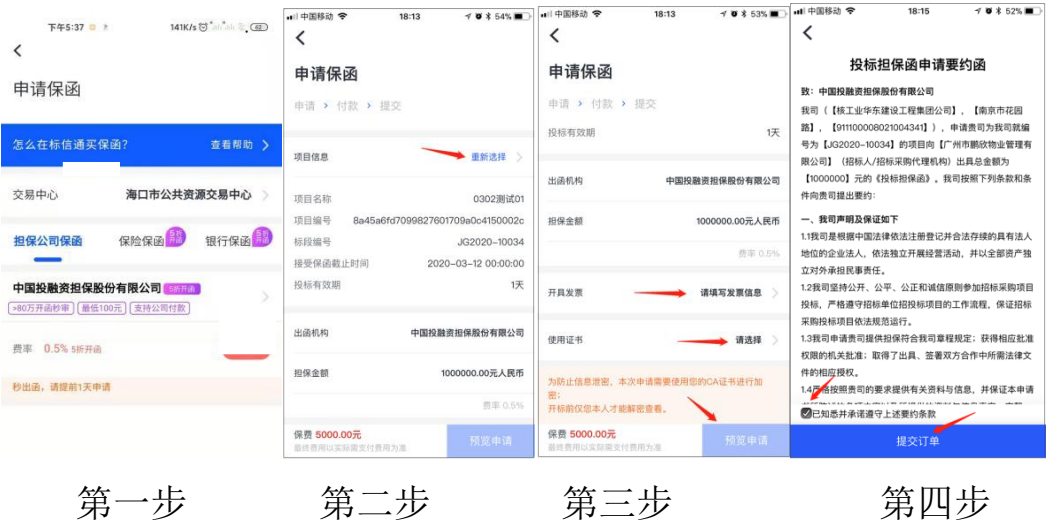

#### 3.3.3.3 等待审核

申请成功后,需等待保函机构审核通过。

3.3.3.4 支付

1)保函申请成功并通过审核之后,订单状态会变成"申请成功, 待支付"

2)点击【去支付】,并根据页面提示付款:在海口市公共资源 交易平台只允许使用微信、支付宝和企业基本户转账方式来支付相关 的电子保函费用。

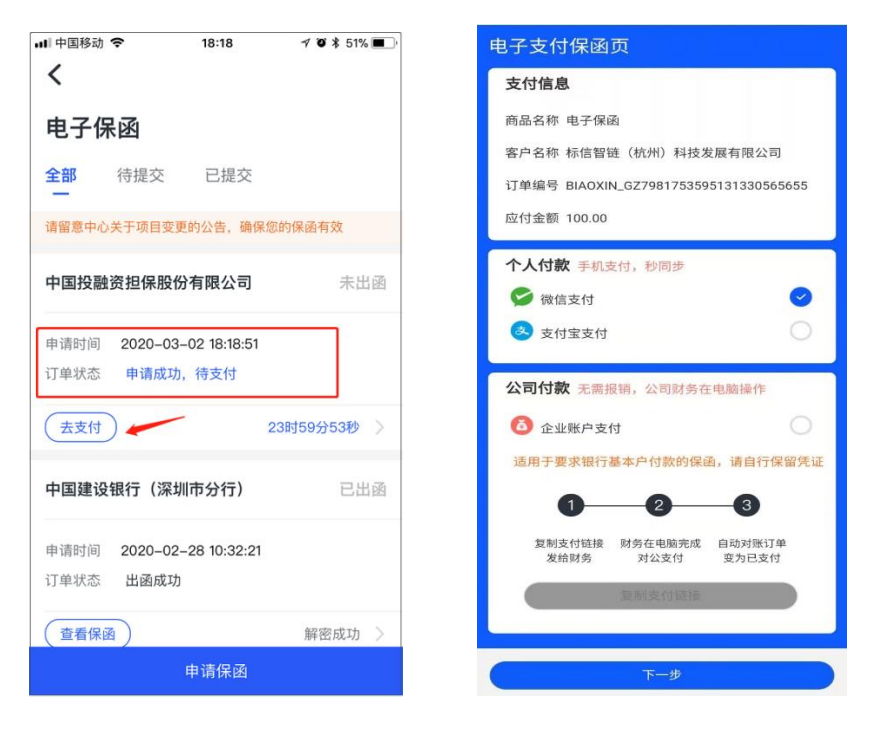

第一步 第二步

注:

# (**1**)在购买电子保函时,为了方便使用可以使用微信、支付宝和企

业基本户转账支付相关费用;

3.3.3.5 等待出函

支付成功后,订单状态会变成"待出函"。

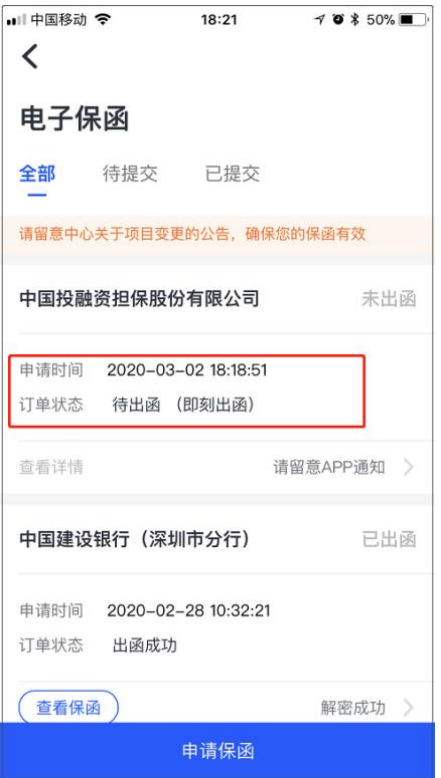

3.3.3.6 出函成功,查看保函信息

出函成功后,订单状态会变成"出函成功"

点击【查看保函】-输入您之前设置的 CA 数字证书 PIN 码(购 买保函的 CA 可免费领取), 即可查看保函内容:

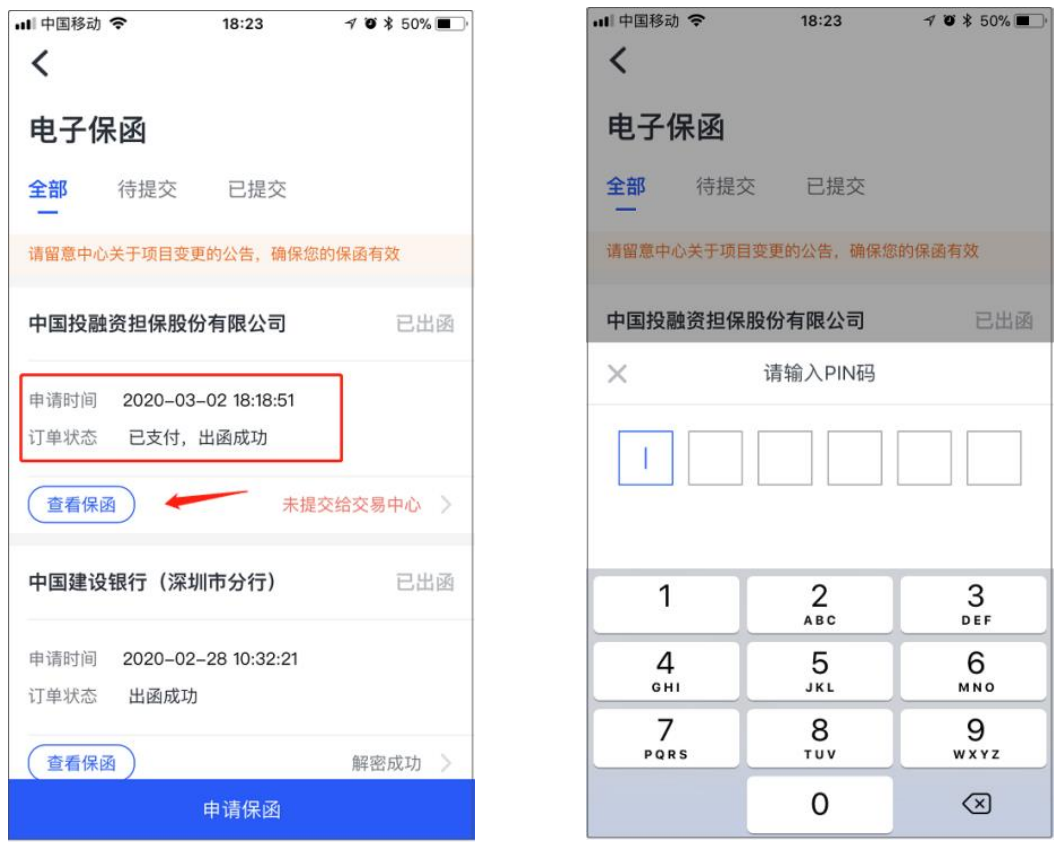

第一步 2008年 第二步 2009年 第二步

#### 3.3.3.7 提交电子保函到交易平台

确定保函内容无误后,点击【确定提交】,即可一键自动提交到 海口市公共资源交易平台请务必在招标文件的要求截止日期前,将保 函文件提交保函到中心。

提交成功后, APP 上会显示"已成功提交到交易中心"。

注意:开具的电子保函对交易平台做了保密处理,开标后会在交 易平台显示全部的保函信息。

——如下图示,只要在标信通 **APP** 中,出现 "已成功提交到交 易中心",即代表提交成功至交易系统。

开标前,在海口市公共资源交易平台不显示电子保函的开函信息 属于正常情况,如想查阅电子保函信息可在标信通 **APP** 中查看。

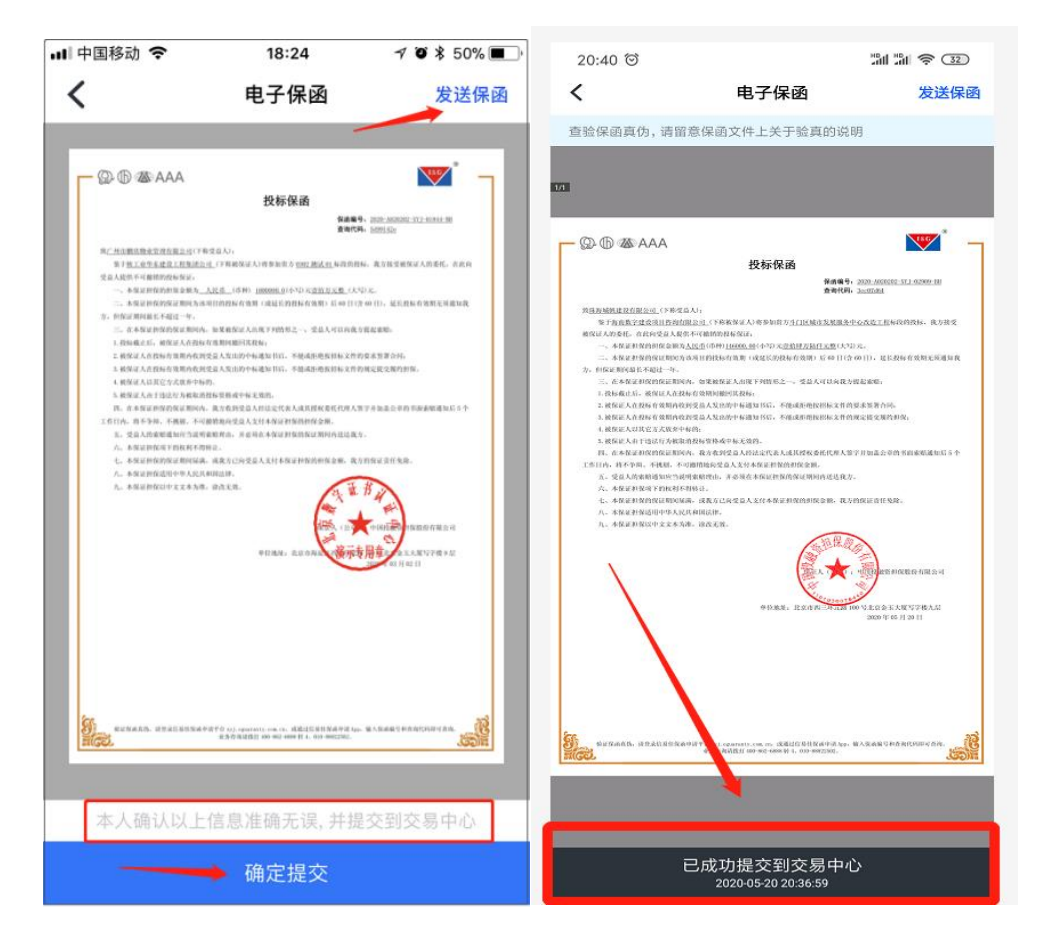

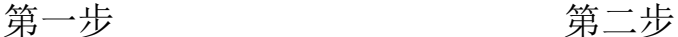

如需要将保函文件打包进标书文件,可点击右上角【发送保函】, 可将保函 PDF 文件发送至微信,再通过微信保存至电脑并进行相关 操作。在制作投标文件时,电子保函文件一起加入投标标书内进行统 一递交。

#### 3.3.3.8 开标环节, 保函自动解密

开标时,电子保函会随标书一起自动解密。在标信通 APP 上, 该保函的状态会自动变为"解密成功"。

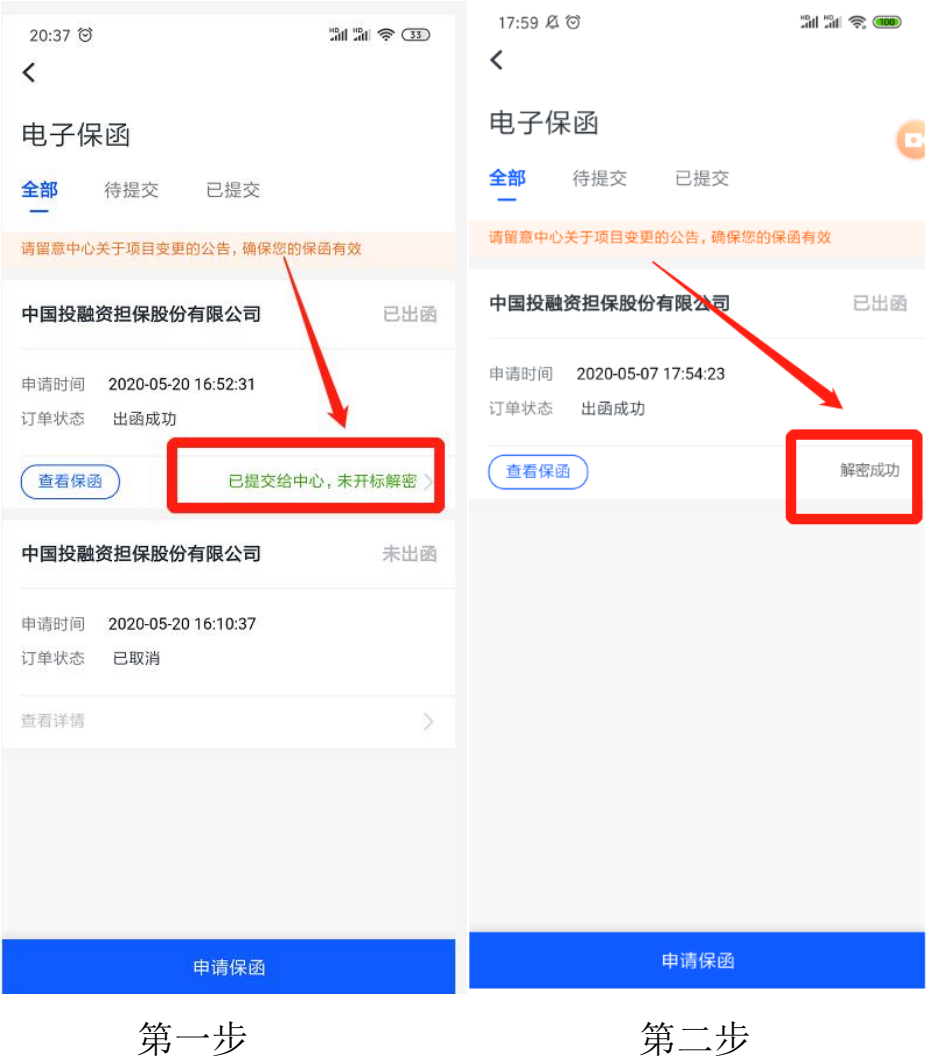

招标代理在开标环节可查询到已解密的电子保函信息

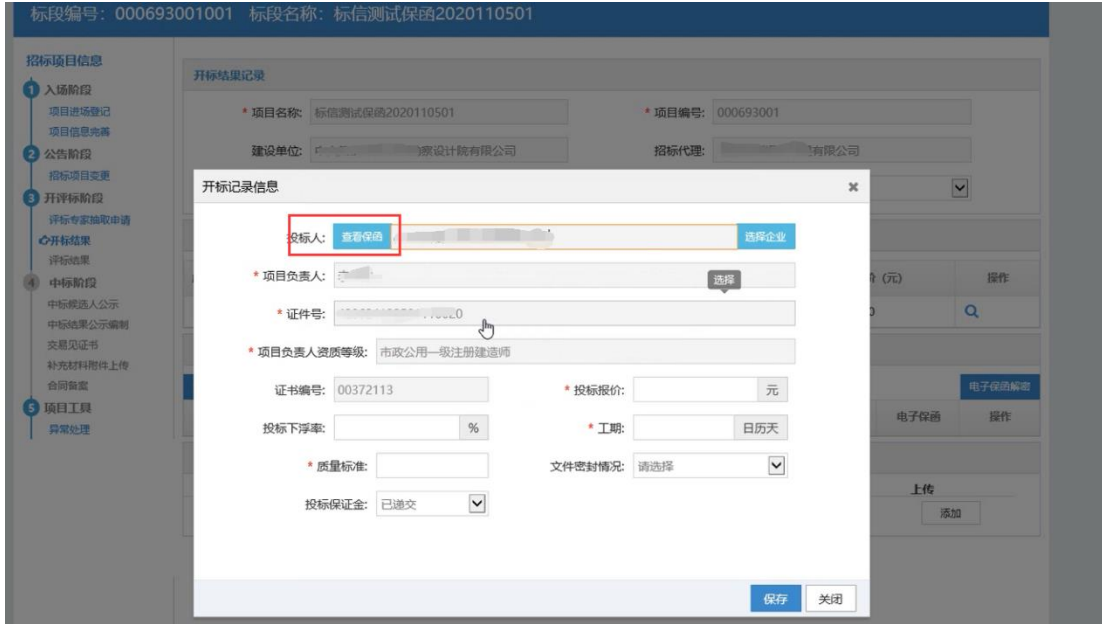

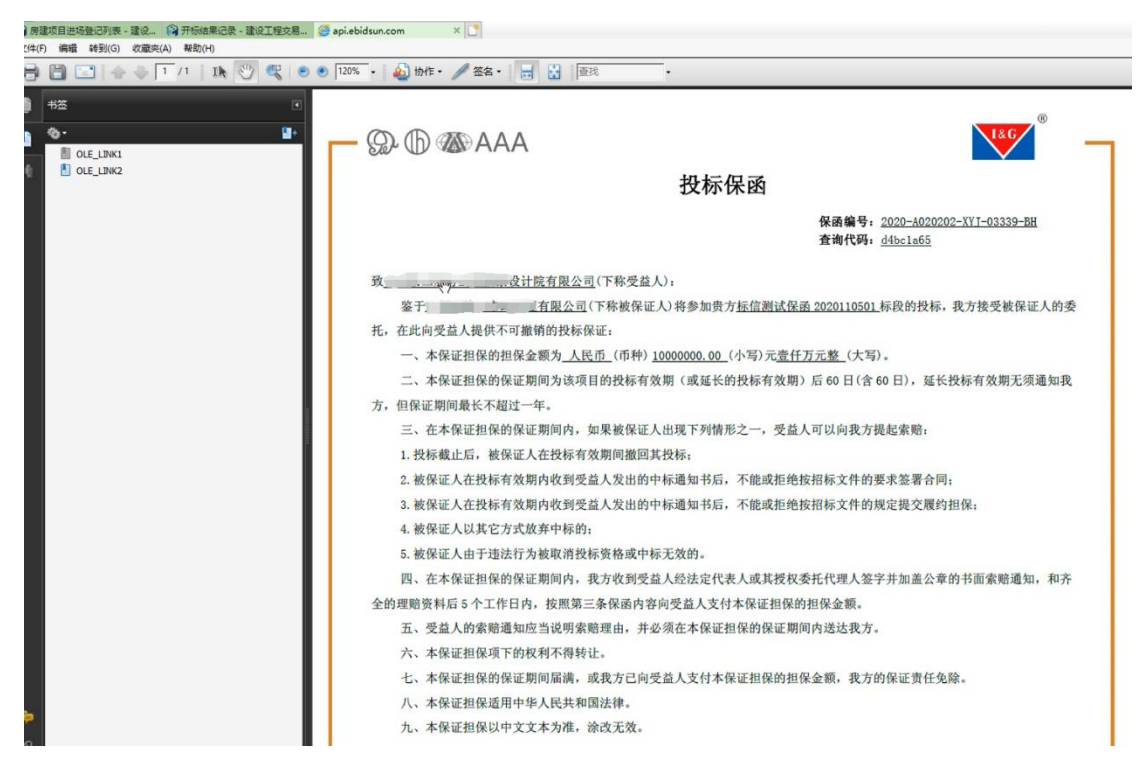

## <span id="page-26-0"></span>3.3.4 从中心系统扫码购买保函

1)登录海口市公共资源交易中心的公共资源交易平台之后,在 【递交投标保证金】栏目中,

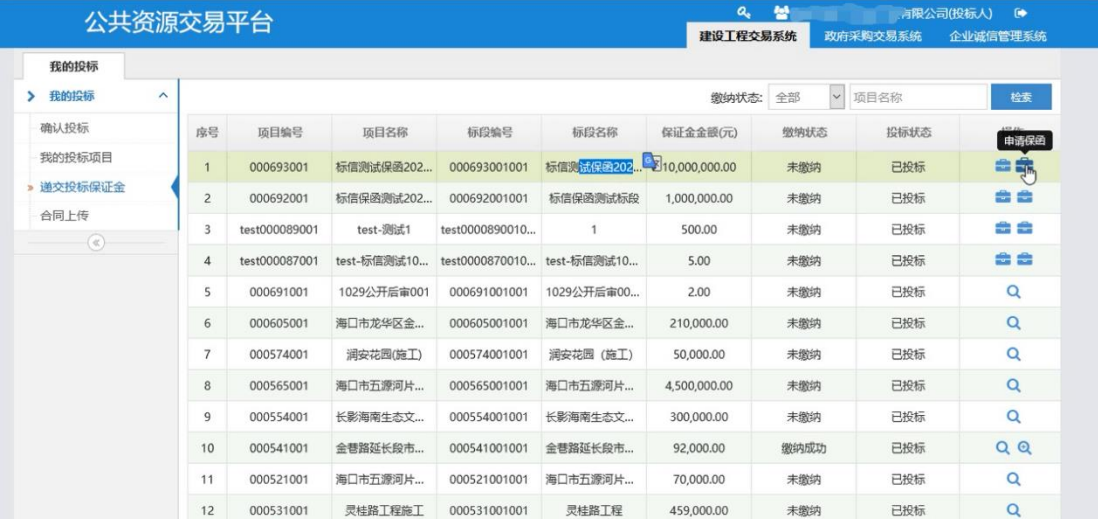

2) 找到要缴纳投标保证金的项目点击【申请保函】按钮, 弹出 购买电子保函的二维码

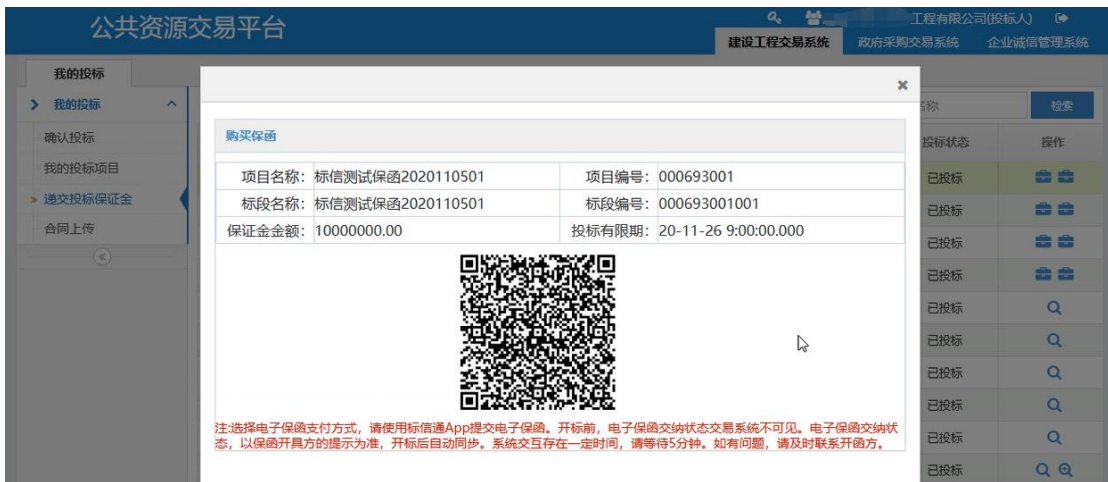

3) 使用标信通 APP, 扫描弹出的二维码, 即可直接选择相关金 融机构购买电子保函。后续操作详情,参见"3.3.3 在标信通 APP 直 接购买保函"

注:保函出函成功后,在标信通 APP 中会有提示,开标之前在 标信通 APP 中需要点击【递交电子保函至中心】按钮, 在标信通 APP 中显示"已递交至中心"才算递交成功,否则开标时将算未缴纳投标 保证金。

# <span id="page-27-1"></span><span id="page-27-0"></span>四、其他常用操作

#### **4.1** 单位资料管理

超级管理员、成员管理员对单位资料都具有管理权限。

如下图示,在"单位资料管理",可管理和维护一下三种资料类 型

- ➢ 办事资料:办保函需要用的资料。
- ➢ 发票信息:开发票需要用的信息。
- ➢ 认证资料:您单位认证的营业照信息。

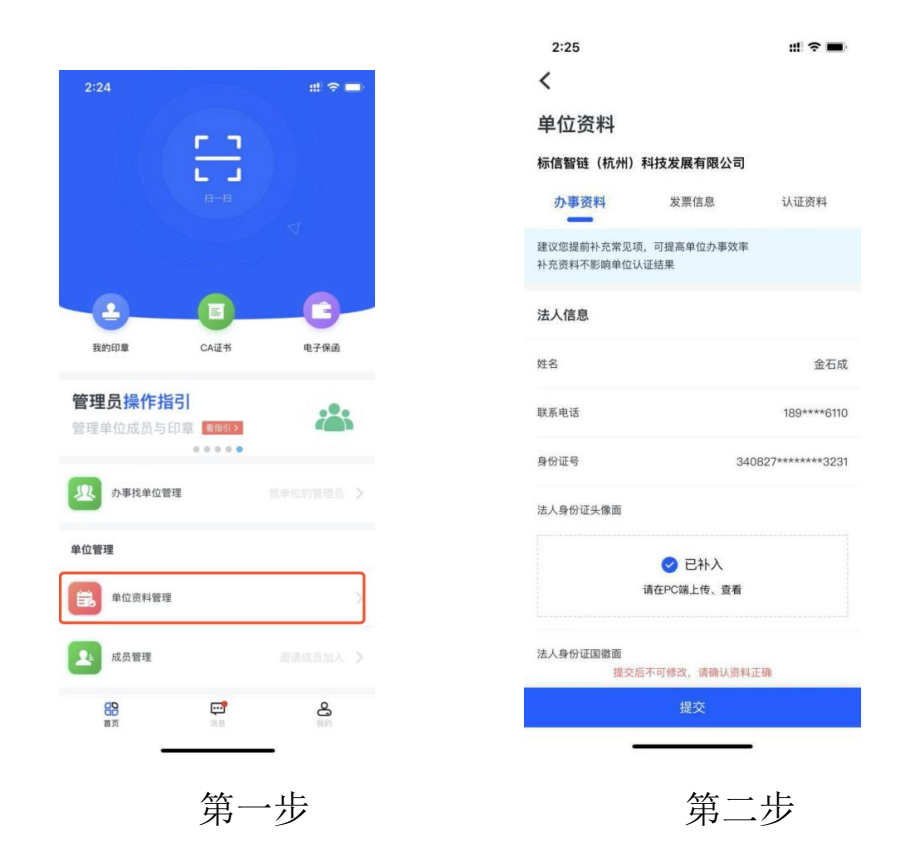

#### <span id="page-28-0"></span>**4.2** 切换单位

标信通中您可以同时拥有多家单位身份;在加入多家公司后,在 APP 首页的最上方,点击如图箭头即出现所有您所在的所有公司,点 击即可切换身份:

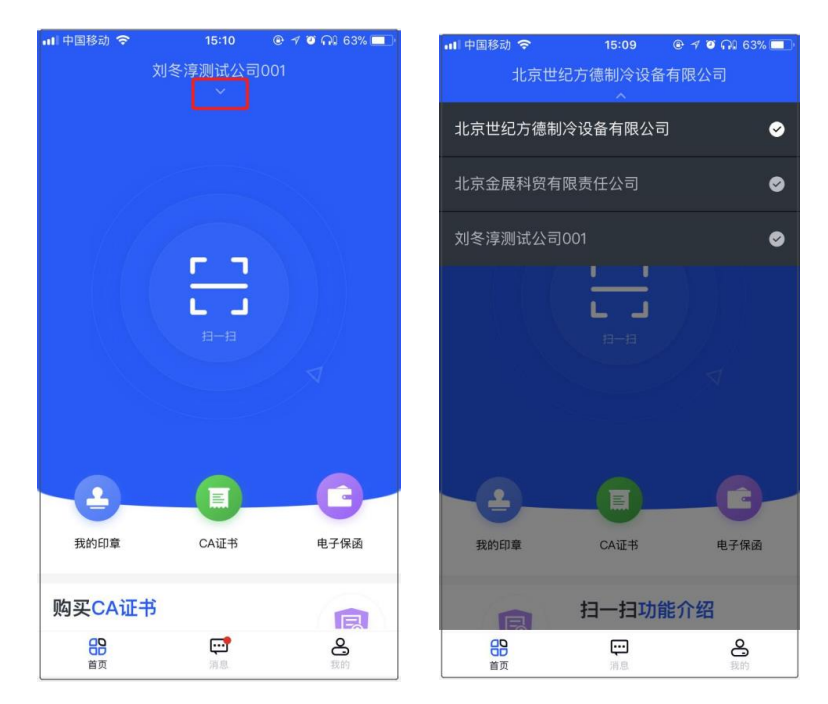

<span id="page-29-1"></span><span id="page-29-0"></span>五、注意事项及联系方式

**5.1** 注意事项

选择电子保函费用支付方式可以使用微信、支付宝和银行基本户 支付,并在出函成功后请使用标信通 **APP** 及时提交电子保函。开标 前,电子保函交纳状态交易系统不可见。电子保函交纳状态,以保函 开具方的提示为准,开标后自动同步。

#### <span id="page-29-2"></span>**5.2** 联系方式

海口市公共资源交易系统技术服务支持电话:0898-66156091 标信通 APP 技术服务联系方式:

服务电话:400-6587-878

Q Q 群:913889873

地 址: 北京市海淀区西北旺东路 10 号院新兴产业联盟

官 网:www.ebidsun.com

邮 箱:user@ebidsun.com

标信通公众号:

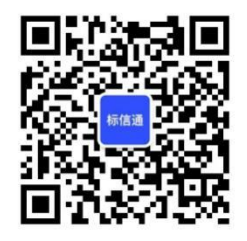

# <span id="page-30-1"></span><span id="page-30-0"></span>附一、名词解释

1、单位超管(超级管理员)

第一个完成认证单位的人,默认是"单位超管",具有该单位 在标信通 APP 中的所有操作权限。

<span id="page-30-2"></span>2、管理员

<span id="page-30-3"></span>成员管理员:由超管任命,可管理单位的成员加入、移除 3、普通成员

可以购买保函;普通成员没有任何管理权限。